## **Практичне завдання 1**

## **Створення сайту засобами HTML та CSS**

**Завдання:** *спробуємо створити сайт, повністю подібний до сайту, який знаходиться за адресою http://ukr-norv.cc.ua (в нашому розпорядженні є всі, необхідні для його створення елементи – текст, рисунки)*

## **Етапи виконання роботи:**

- 1. Створити власну папку для зберігання проектів на локальному диску D:.
- 2. Скачати «Матеріали для виконання роботи» (архів itdesign) та розпакувати у власну папку.
- 3. Відкрити редактор Sublime text 3 и командою File -> Open Folder відкрити папку з проектом itdesign.

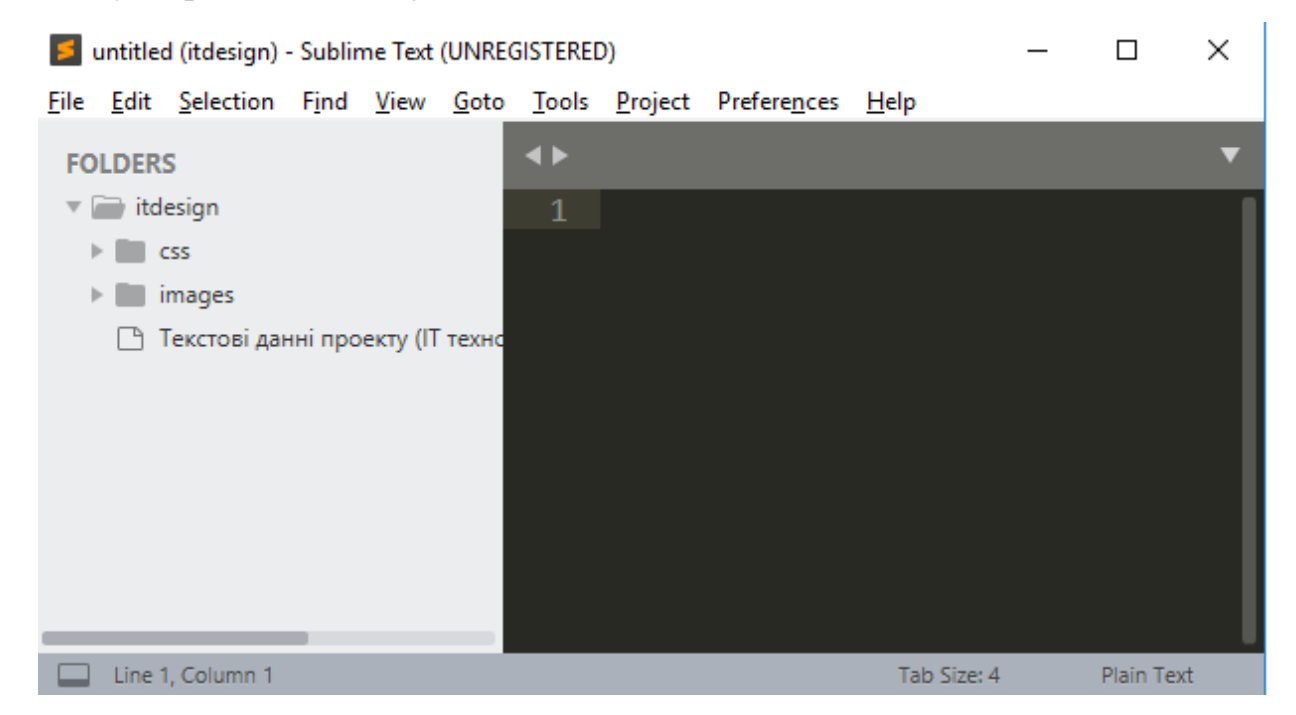

4. У редакторі виконати команду File -> New File і створити новий файл та зберегти його (команда File -> Save as) з іменем index.html

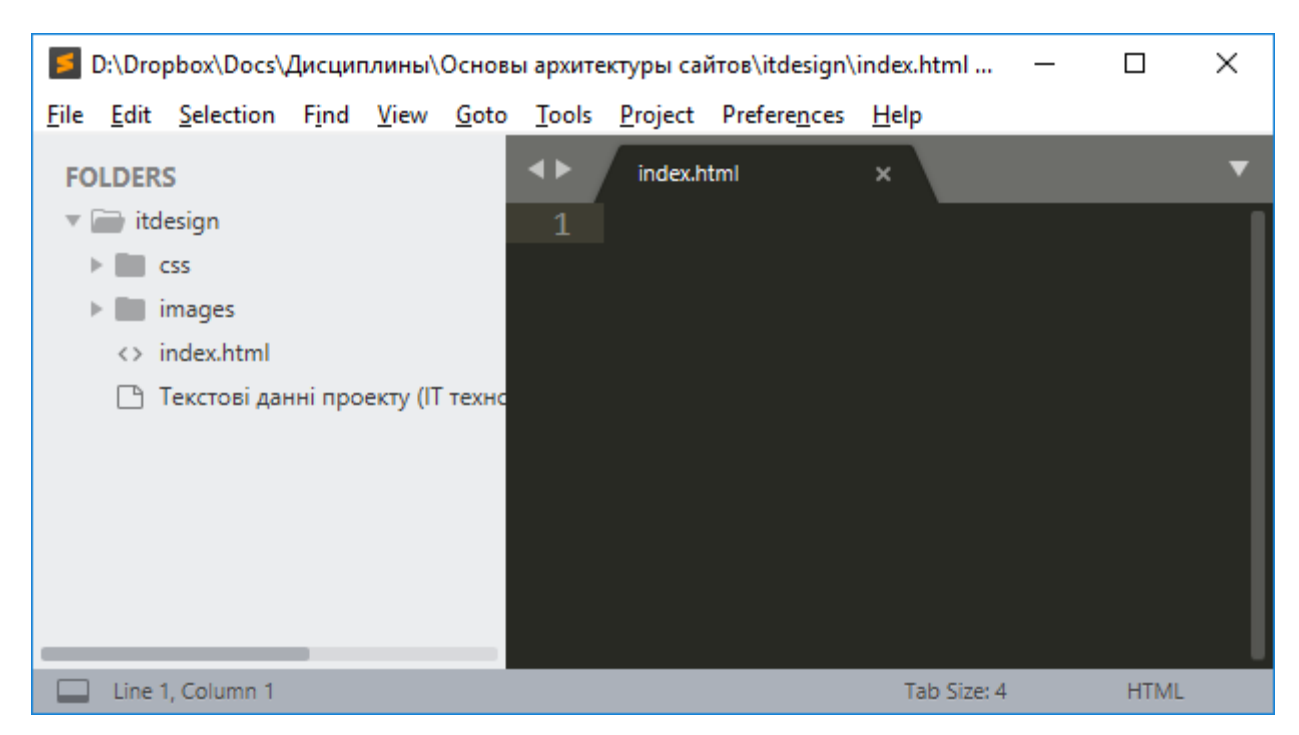

5. В файл index.html ввести код (за допомогою Emmet, нагадуємо !+Tab) та зазначити назву сторінки «ІТ технології у сфері дизайну»:

```
<!DOCTYPE html>
<html lang="ru">
<head>
   <meta charset="UTF-8">
  <title>IT технології у сфері дизайну</title>
</head>
<body>
</body>
```

```
</html>
```
6. Додати посилання на файл стилів /css/style.css (за допомогою Emmet: link+Tab)

```
 <link rel="stylesheet" href="css/style.css">
```
7. Додати для елементів сайту шрифт з google-бібліотеки шрифтів. Для цього перейти на сайт fonts.google.com, обрати потрібний шрифт (в даному випадку Moserrat), натиснути +

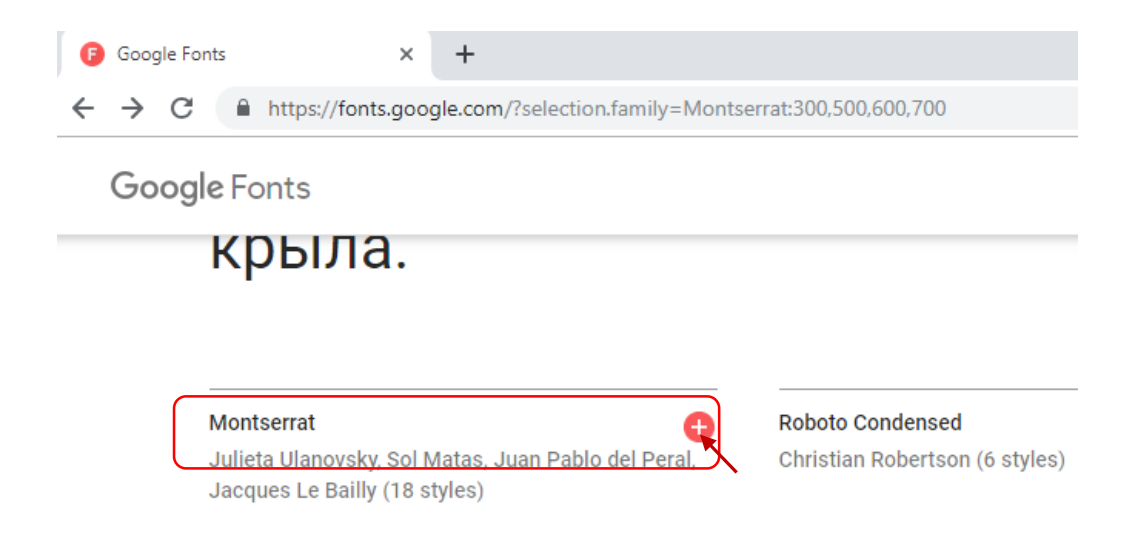

У вкладці «CUSTOMIZE» обрати насиченість шрифту (в нашому випадку 300,400,500,600,700) та скопіювати сформований тег <link>

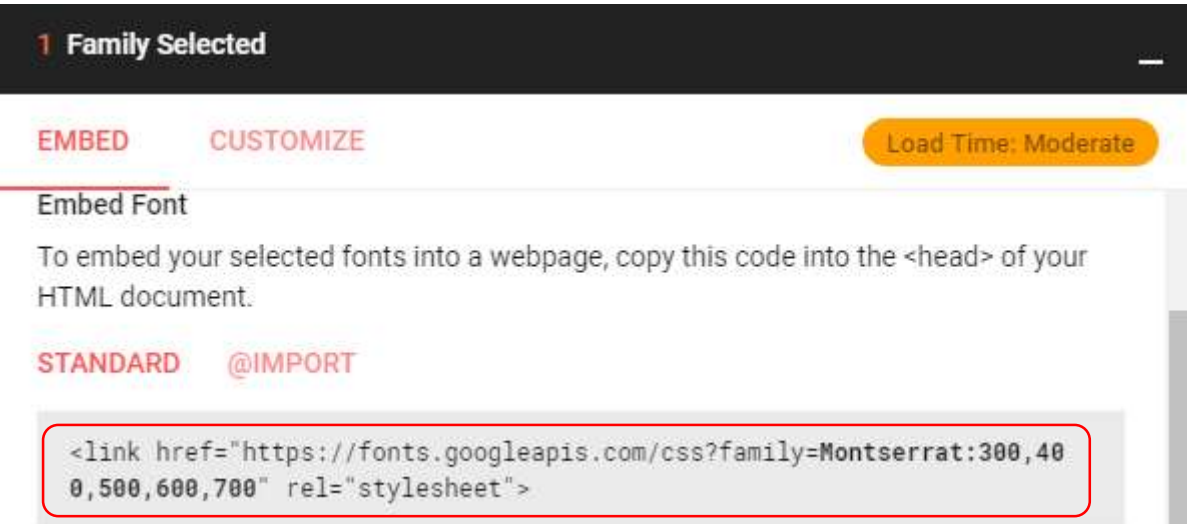

8. У структурі сторінки визначити за допомогою відповідних тегів (використовуючі Emmet: header+section\*3+footer + Tab):

Заголовок

<header>

</header>

3 секції

- <section>
- </section>
- <section>
- </section>

<section> </section> Нижній колонтитул <footer> </footer>

9. У заголовку сайту розмістити блок зі стилем container <div class= "container">, всередині якого розмістити 2 div блоки з назвою сайту та рисунком (плагін Emmet допомагає вводити текст):

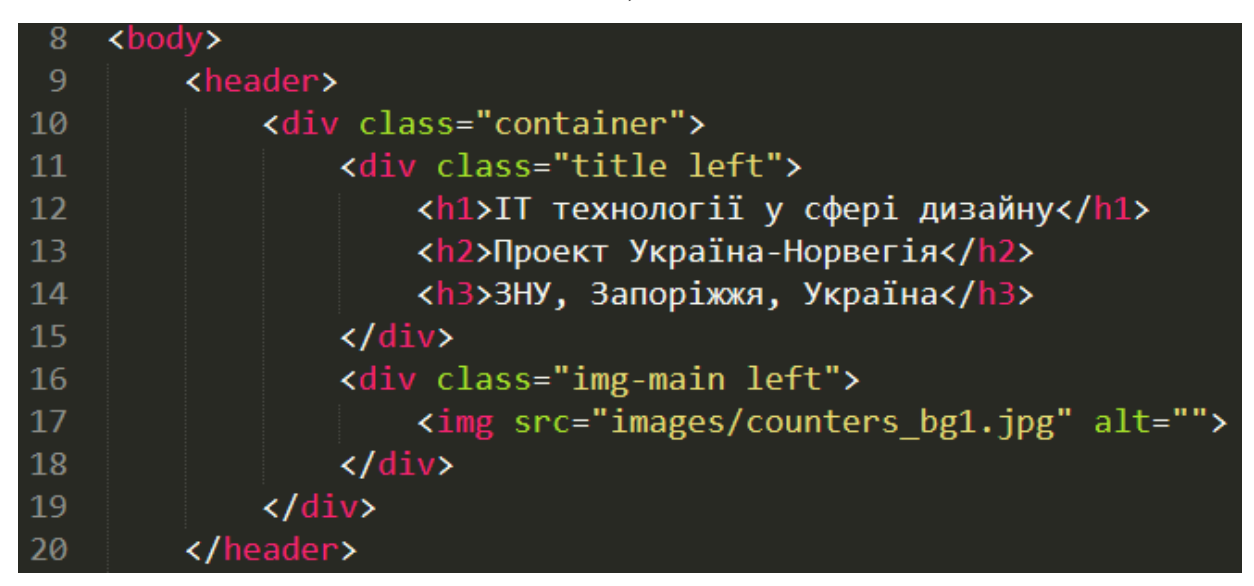

10.У першій секції на основі текстових даних для сайту розміщуємо заголовок новини з невеликим описом і статтю (малюнок і опис), код секції:

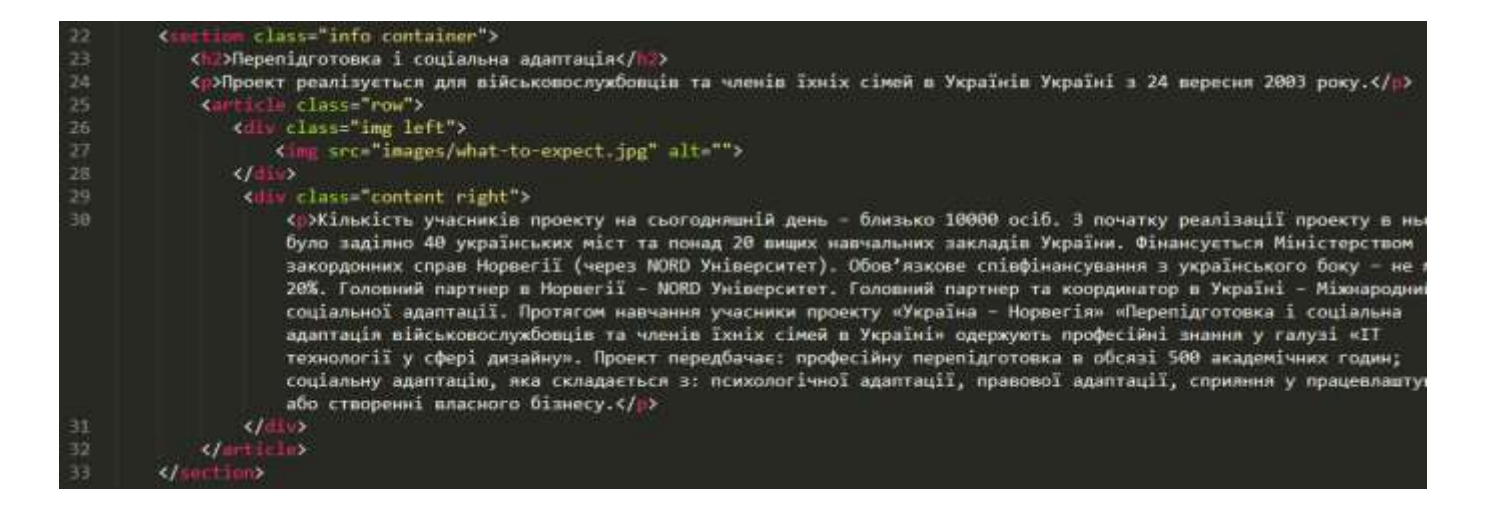

11.У наступній секції розміщуємо кілька статей

```
 <section class="counters">
  <div class="container row">
     <article>
        <span>2</span>
        <p>КРАЇНИ</p>
     </article>
     <article>
       <span>20+</span>
       <p>MICT</p> </article>
     <article>
        <span>40+</span>
        <p>УНІВЕРСИТЕТІВ</p>
     </article>
     <article>
       <span>10000+</span>
        <p>УЧАСТНИКОВ</p>
     </article>
 \langlediv> </section>
```
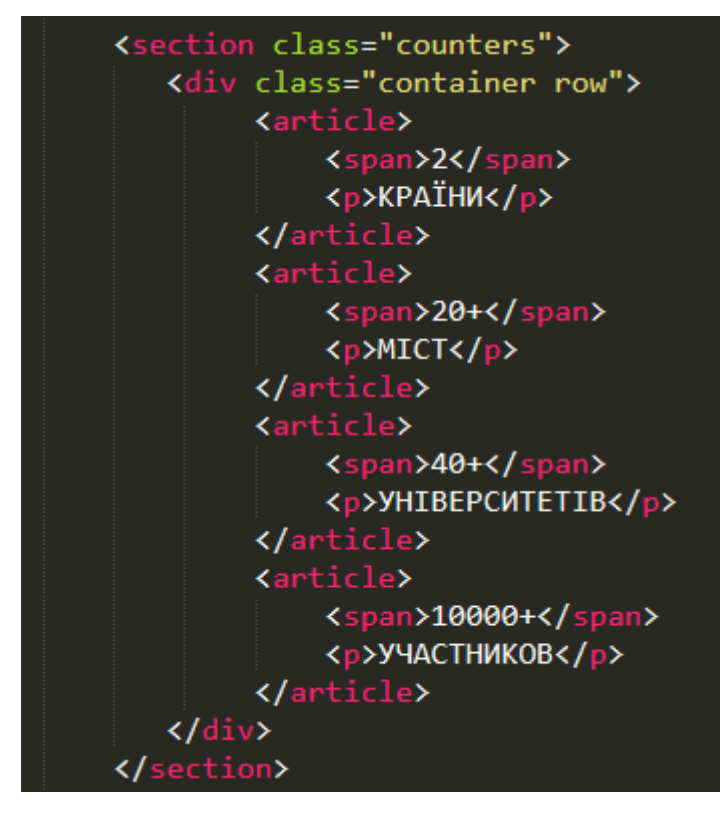

12. У наступній секції, користуючись текстовими даними для сайту, розміщуємо

відомості про викладачів: з

```
<section class="teachers">
Виклалачі<h2>
 <div class="container row">
   <figure>
      <img src="images/spicker1.jpg" alt="">
      <h4>Павло Комазов</h4>
      <p>MS Office</p>
```

```
 </figure>
     <figure>
        <img src="images/spicker2.jpg" alt="">
        <h4>Євген Мержинський</h4>
        <p>CMS Joomla, Wordpress</p>
     </figure>
     <figure>
        <img src="images/spicker3.jpg" alt="">
        <h4>Іван Клопов</h4>
        <p>Adobe Photoshop, Illustrator</p>
     </figure>
 \langlediv> </section>
```
## 13. У заключній частині нижнього колонтитула поміщаємо контактну інформацію, оформлену у вигляді трьох тегів <article>:

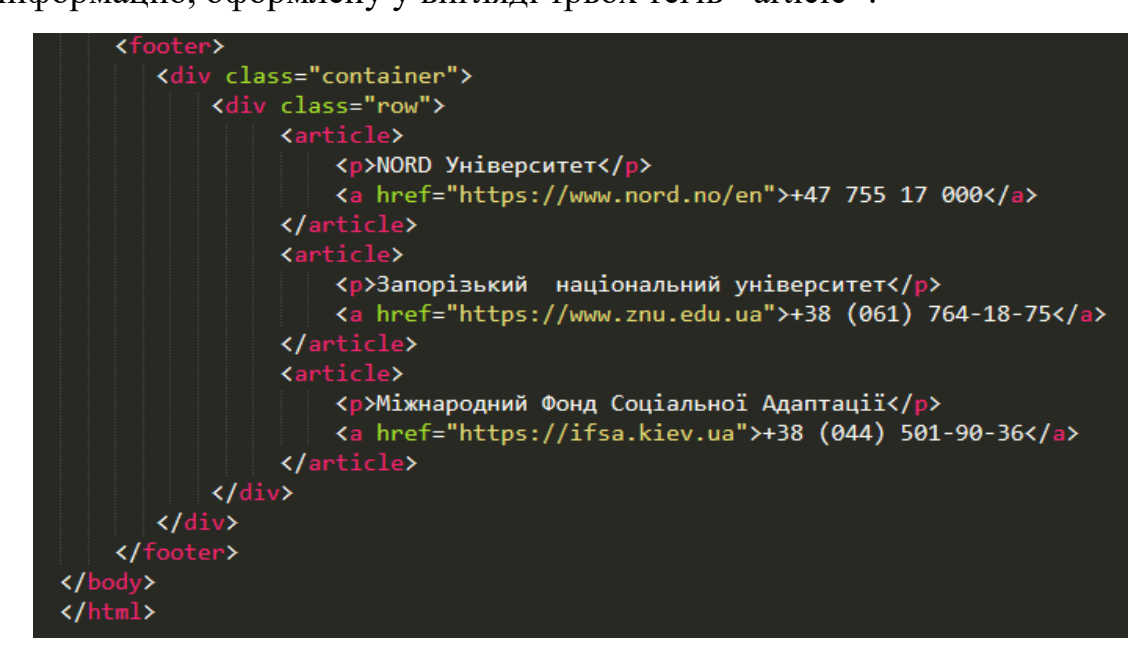

14. Переглянути вид веб-сторінки в браузері.

15.Відключити файл стилів style.css і знову переглянути веб-сторінку.

САМОСТІЙНО: додати дані до двох секцій «ЯК СТАТИ УЧАСНИКОМ ПРОЕКТУ» та «ДОКУМЕНТИ ПРО ПЕРЕПІДГОТОВКУ» на основі текстових даних для сайту та відповідних рисунків.